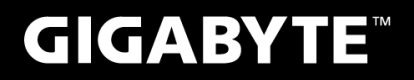

# **P27**

## **USER'S MANUAL**

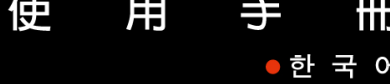

 $\circledR$ 

 $V<sub>2.1</sub>$ 

#### 기가바이트 노트북을 구매 하신 것을 감사 드립니다.

이 설치 가이드는 기가바이트 노트북을 더욱 손쉽게 사용하실 수 있도록 도움을 드리고자 제작되 었습니다. 기가바이트 홈페이지(www.gigabyte.com)를 방문하시면 더욱 상세한 정보를 확인하 실 수 있습니다. 제품의 사양은 출고기준에 따르며 예고없이 변동될 수 있습니다.

## **기가바이트 노트북 처음 으로 사용 하기**

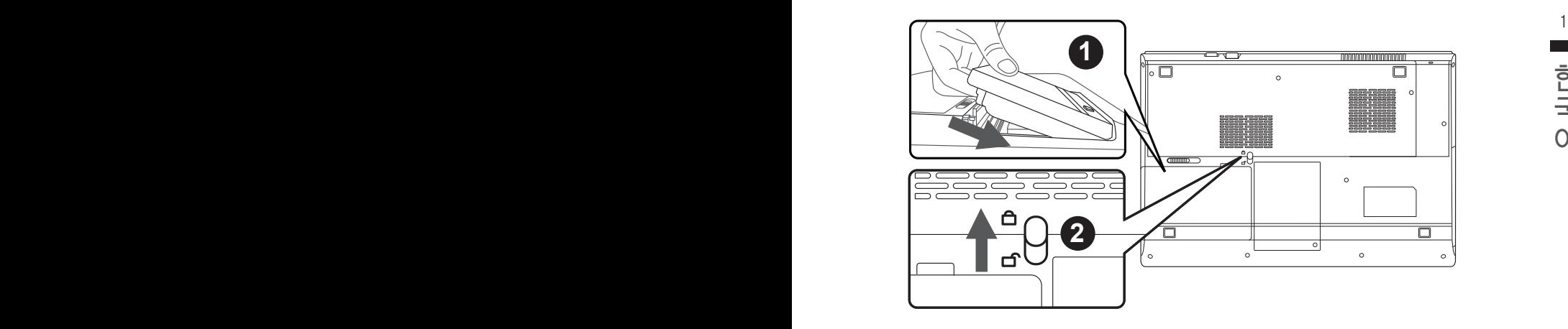

#### 배터리 연결시 아래 설명을 참고 하십시오:

1 배터리 팩을 배터리 삽입구로 넣으십시오.

2 스위치를 잠김위치까지 밀어주세요.

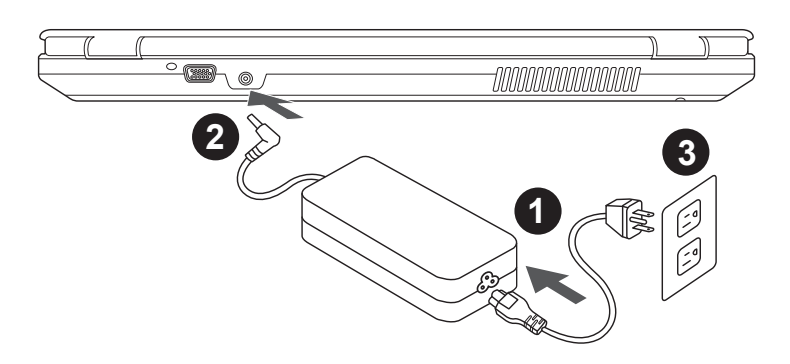

**1 전**원선을 AC아답터에 연결 하십시오.

- 2 AC 아답터를 노트북 오른쪽의 DC-In 잭에 연결 하십시오.
- 3 파워 코드를 파워 아울렛에 연결 하십시오.

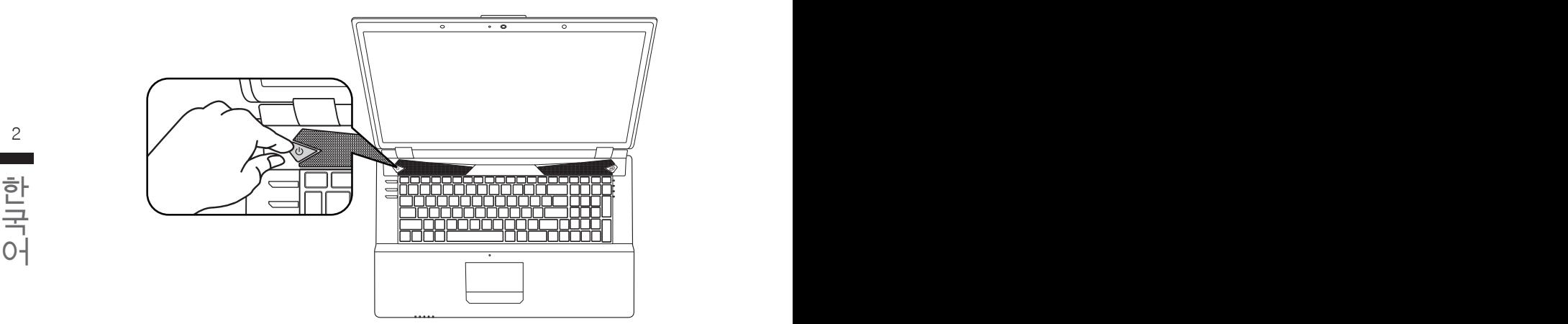

#### 전원 켜기 :

전원 연결상태는 LED지시등을 통해 확인 가능합니다 처음 P27 노트북의 전원을 켜면, 운영체제가 모두 셋팅 될 때까지 전원을 끄지 마십시오. 윈도우 셋업이 모두 마치기 전에는 오디오가 작동하지 않을 수 있습니다.

#### 처음으로 P27 부팅 하기 :

노트북 환경 설정에 의하면 노트북 첫 부팅시 마이크로소프트 윈도우 부팅 화면이 보일것입니다. 안내 및 지시에 따라 운영체제 설치진행하며 개인정보를 입력하여 윈도우 운영체제 셋업을 마치 십시오.

## **기가바이트 노트북 투어**

정면도

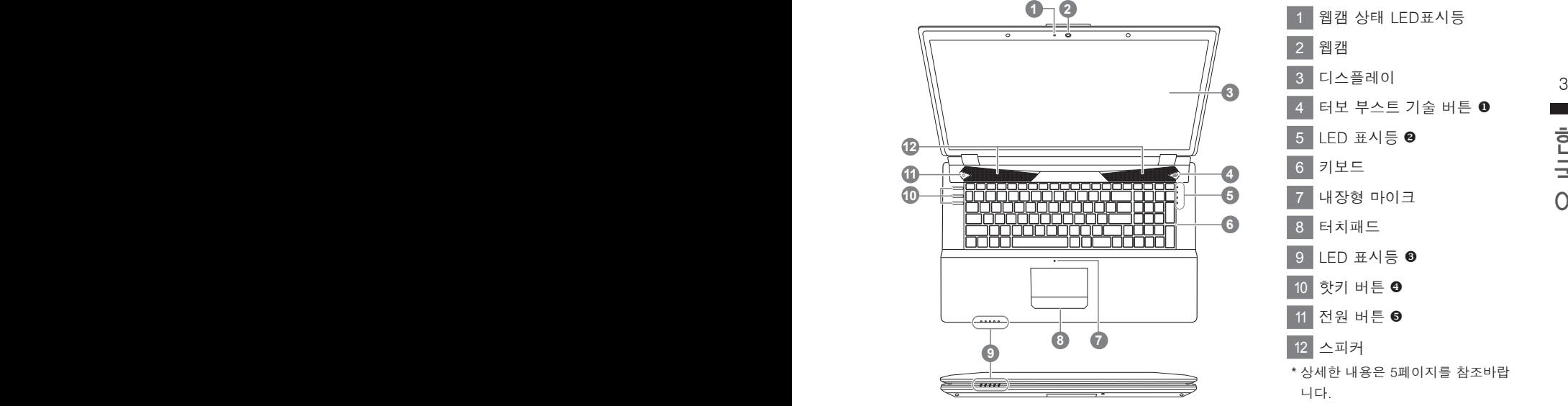

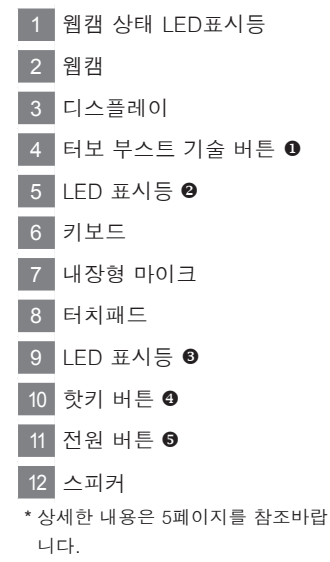

측면도

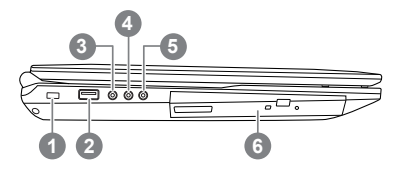

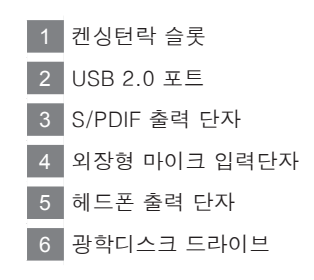

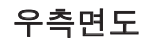

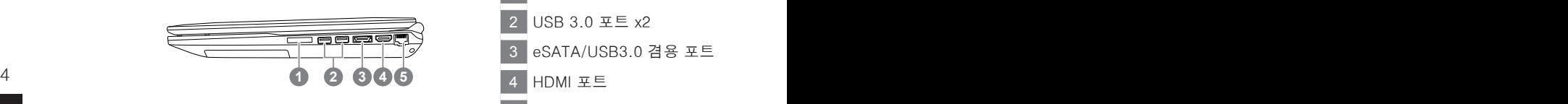

 멀티 카드리더 USB 3.0 포트 x2 eSATA/USB3.0 겸용 포트 HDMI 포트 유선랜 포트

## 후면&바닥면도

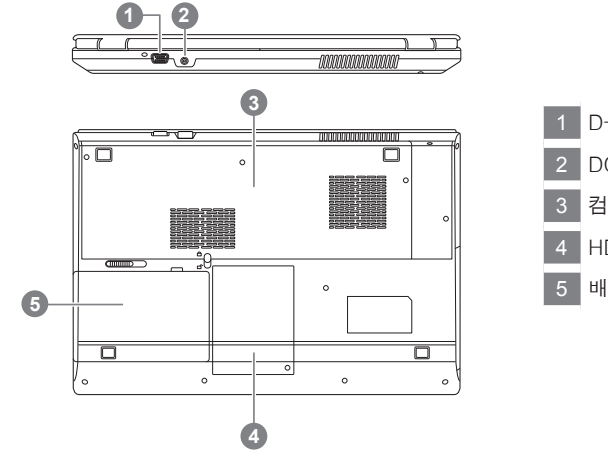

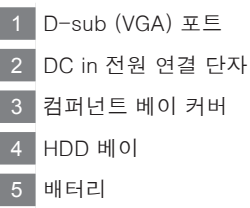

한국어 한국어

## **핫키 버튼 & LED 표시등**

핫키 버튼 & LED 표시등 상태는 아래 표의 내용과 같습니다.

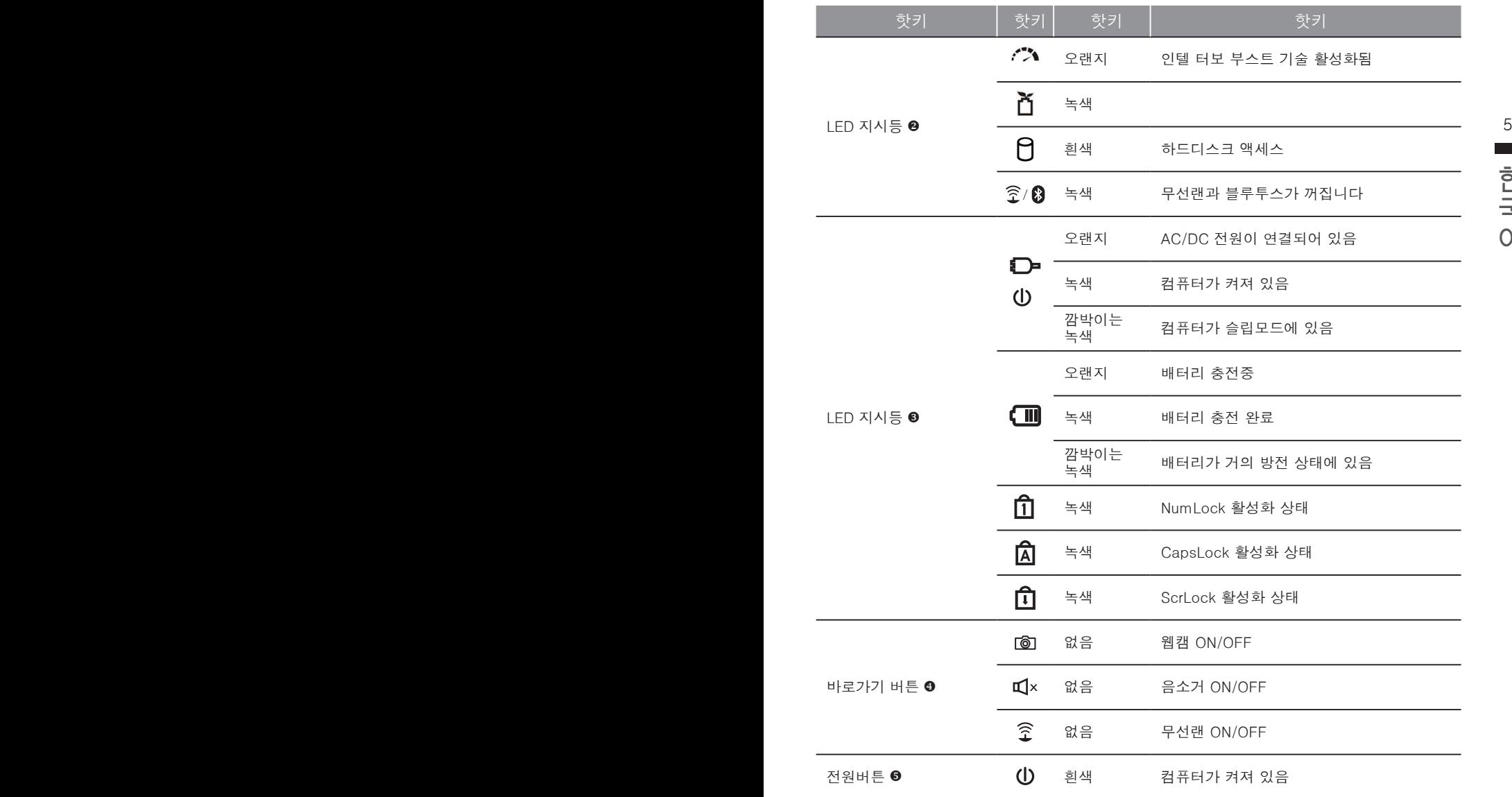

## **핫키**

이 컴퓨터는 핫키 또는 조합 키 기능을 채택 하여 화면 밝기 그리고 음성 출력과 같은 대부분의 컴퓨터 제어가 가능합니다 . 핫키를 활성화하기 위하여 , 조합의 다른 키를 누르기 전에 <Fn> 키 를 누르고 계십시오 .

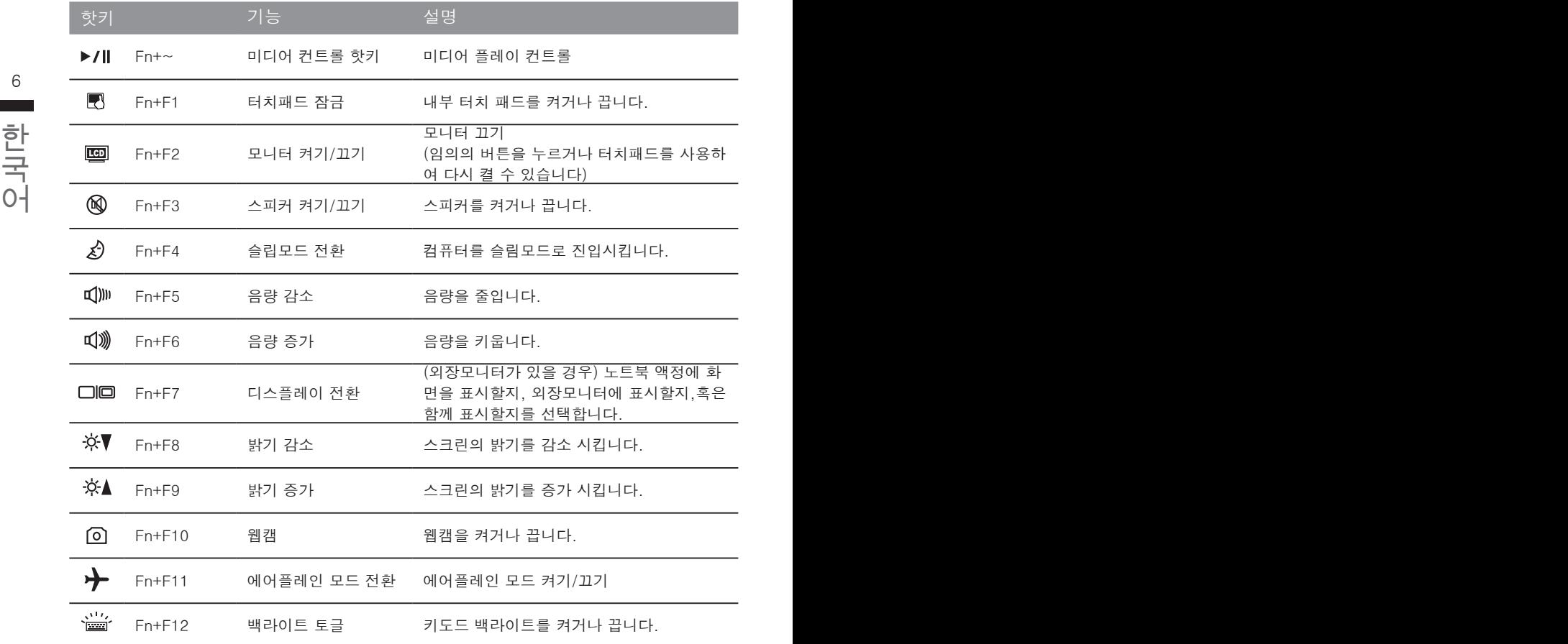

## **시스템 설정**

핫키를 눌러 BIOS 설정 , 시스템 복원 , 부팅장치 선택 메뉴를 실행할 수 있습니다 .

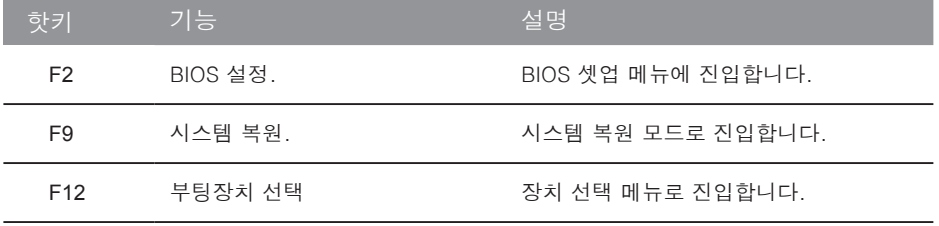

## **RAID 0/1 설정 안내**

#### 주의사항

- RAID 0/1 구성전 꼭 데이터를 백업해주시기 바랍니다.
- RAID 1 구성을 위해서는 동일한 규격과 동일한 용량의 저장장치가 필요합니다.
- RAID 0 구성 경우에는 동일한 규격의 저장장치가 필요한 용량은 달라도 괜찮습니다.

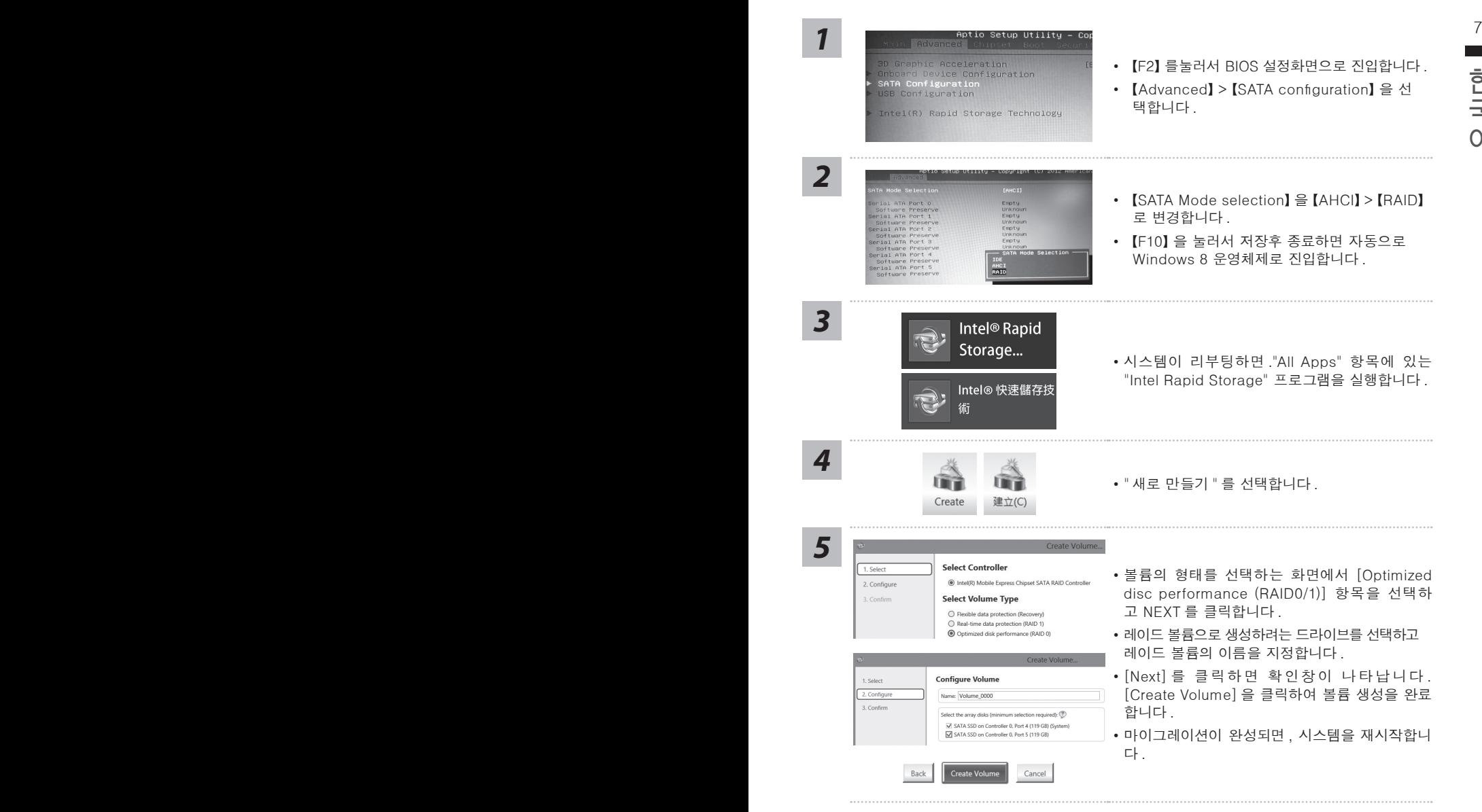

## **스마트 USB 백업 안내 (USB 장치를 이용하는 경우 )**

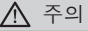

- 장치 손상으로 인해 복구 이미지가 손상된 경우, 이 프로그램을 통해 원래의 복구 이미지를 백업할 수<br>- 있습니다.
- 저장장치의 변경없이 USB 디스크를 통해 , 원래의 복구이미지를 USB 디스크에 저장하고 복원할 수 있습니다.
- 복원을 진행하기 전에 , 중요 데이터의 백업을 반드시 확인하십시오 .
- $\begin{array}{|c|c|c|}\hline 8 & & \\\hline \end{array}$  = 데이터 복원중에는 절대로 전원을 끄거나 전원에서 분리하지 마십시오 .

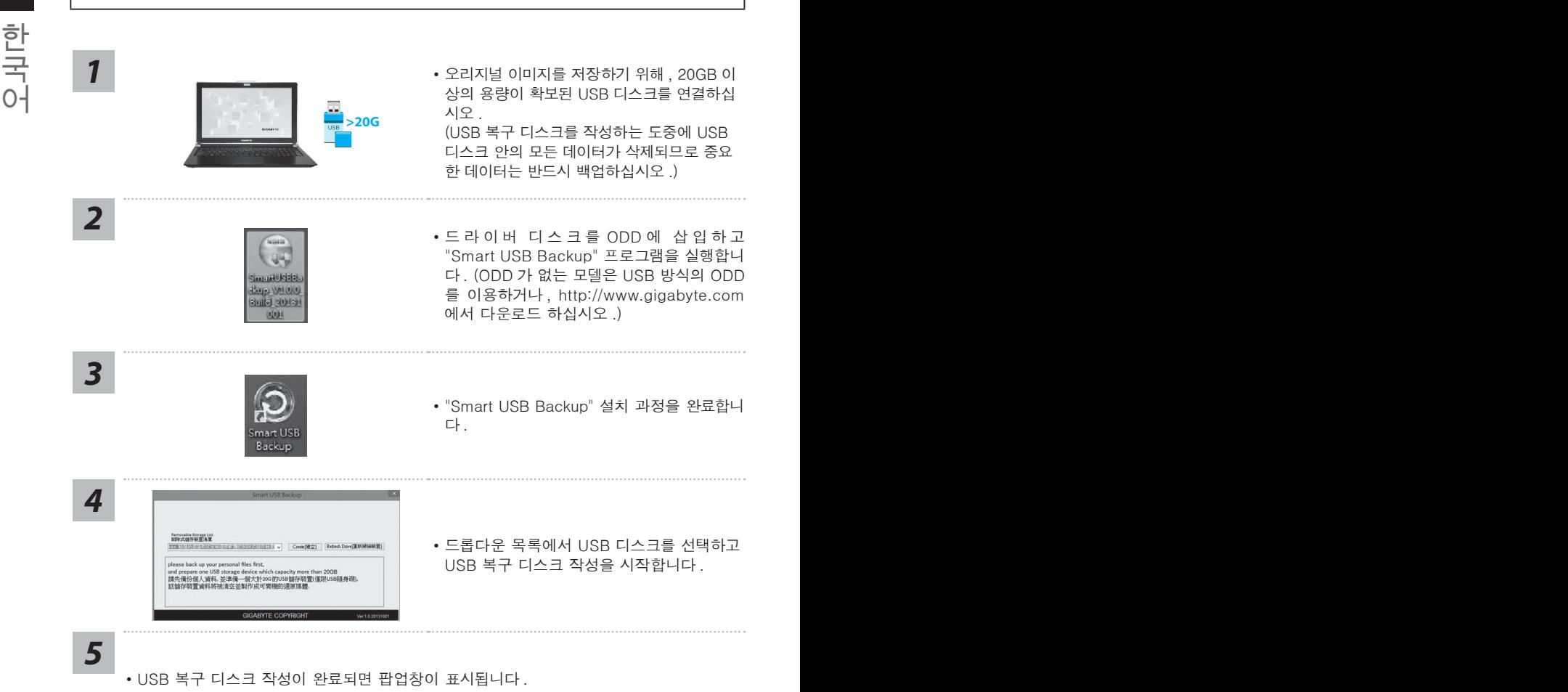

- 복구가 필요한 경우 , 전원을 켜고 F12 키를 누른 뒤 "boot from recovery USB disk" 항 목을 선택하면 시스템이 복원됩니다 .
- 복구 과정에는 약 30 분 정도가 소요됩니다. (USB 디스크 종류에 따라 소요시간은 달라질 수 있습니다 .)

### **시스템복원 ( 당신의 노트북의 운영체제를 복원 )**

노트북운영체제에 무엇인가 이상이 생겼을시 , 노트북의 숭겨진 파티션에 저장되어 있는 운영체 제 복원기능을 통해 노트북을 공장출시상태의 세팅으로 복원을 시킬 수 있습니다 .

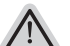

- 만일 저장장치가 켜지거나 교화되거나 파티션이 상제가 되며 복워서택사하은 더 이상 이용 할 수 없읍니다 .
- ▼ ㄱㄹ 기ㅎㄴ ㄴㅎ세세기 기는 데ㅎㅋ이 쓰ㄴ ㅗㅡㅋ에서ㄴ 기ㅎ이며 , ㄴㅎ세세기 사ㅎㅋ이 ㅆ시 많ㄴ ㅡ\_\_\_\_\_\_\_\_\_\_\_\_\_\_\_\_\_\_\_\_\_<br>\_ 노트북을 구매 하셨을 경우 복원 기능은 불가능 합니다 . ● 복원 기능은 운영체제가 기본 내장되어 있는 노트북에서만 가능하며 , 운영체제가 저장되어 있지 않은

#### **시스템 복원장치 실행하기**

의 그럼 특용하는 포스케이 중요에서 불이어가 함께 하며 불자되어 있고만, 관리패션을 향해<br>윈도우 복원 도구 를 실행하여 운영체제를 공장세팅모드로 복원을 시킬 수 있습니다 .<br>아래의 간단한 설명을 통해 어떻게 운영체제 복원을 실행 할 수 있는지 보여줄 것입니다 . 시스템 복원장치는 노트북이 공장에서 출하하기 전에 이미 설치되어 있으며 , 선택메뉴를 통해 윈도우 복원 도구 를 실행하여 운영체제를 공장세팅모드로 복원을 시킬 수 있습니다 .

아래의 간단한 설명을 통해 어떻게 운영체제 복원을 실행 할 수 있는지 보여줄 것입니다 .

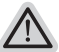

**준비**

**참고**

PC 가 전원에 연결된것을 확인 부탁드리며 , 몇분이 소요 될 수 있습니다 .

#### **윈도우 7 복원가이드**

*1*

노트북을 껐다 다시 켭니다 .

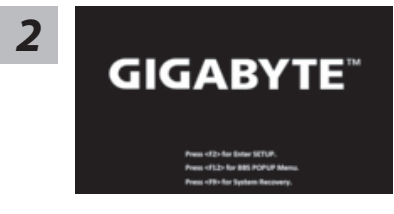

노트북이 부팅을 시작할시 F9 키를 눌러 도구를 실행 하십시오 .

*3*

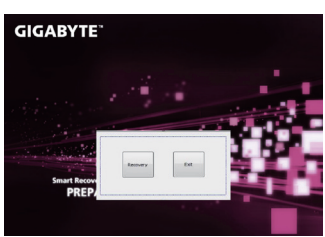

복원은 실행 될 것이며 , 복원 관련 옵션버튼을 보게 될 것입니다 . "복원"을 클릭하여 실행 하십시오 .

**주의**

복원이 선택된 후 복원이 실행되면 당신의 개인데이 터나 파일은 삭제 될 것이며 운영체제는 공장출고 세 팅 상태로 복원 될 것 입니다 .

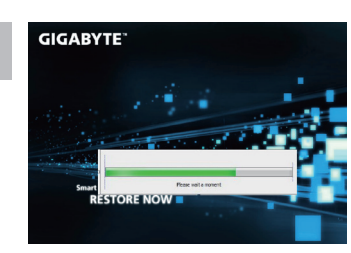

*4* 복원을 진행할시 진행과정표시가 화면을 통해 보일 <sup>것</sup> 이며 AC 아답터를 통해 충분한 전원이 공급되어야 하 며 , 진행중 노트북을 끄지 말아 주십시오 .

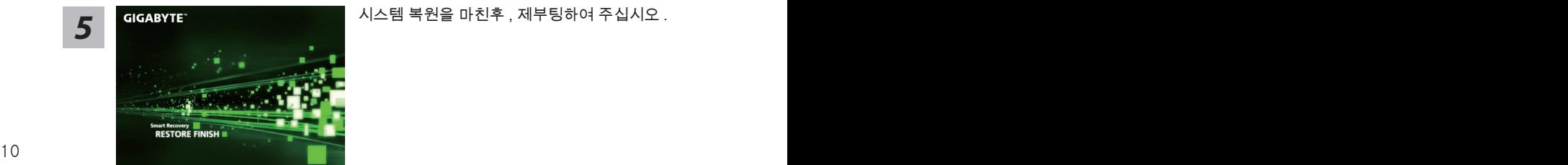

٠

## 한국어 한국어 **윈도우 8.1 복원가이드**

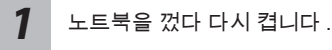

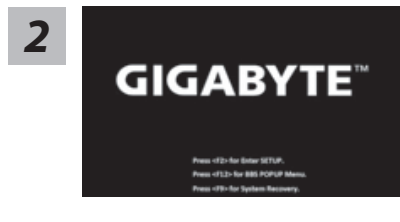

노트북이 부팅을 시작할시 F9 키를 눌러 도구를 실행 하십시오 .

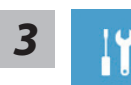

"Troubleshoot"을 선택하여 복원세팅으로 들어 가십시오 . ( 당신은 "계속"을 선택하여 복원시스템에서 나와 파일또는 데이터 백업을 진행 할 수 있습니다 .)

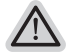

- **다음과 같은 사항이 발생 할 것 입니다 .**
	- ˙ **Refresh your PC** 사용자가 시스템의 안정성을 향상 시키기 위하여 랩탑을 새로 고침 할 시 당신의 파일은 변하지 않을 것 입니다 .
	- ˙ **Reset your PC**  만약 사용자가 모든 파일을 없애길 원하신다면 , 사용자는 PC 를 완전히 초기화 할 수 있습니다 .

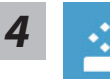

**Refresh your PC - "당신의 PC 복원" 선택 하기**

계정을 선택합니다 . 계속하려면

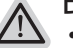

- **다음과 같은 사항이 발생 할 수 있습니다**
	- 당신의 파일과 개인적으로 설정한 부분은 변하지 않을 것 입니다 .
	- ˙ 당신의 PC 는 공장 세팅 상태로 복원될 것 입니다 .
	- ˙ 윈도우 스토어의 어플은 남아 있을 것 입니다 .
	- ˙ 디스크나 웹사이트를 통해 설치된 어플은 제거 될 것입니다 .
	- 제거된 어플의 목록은 윈도우 화면에 남아 있을 것 입니다 .

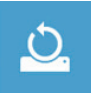

#### **Reset your PC - 당신의 PC 초기화**

#### **Just remove my files - 나의 파일만 제거**

오직 개인데이터와 파일만이 삭제 되며 , 기본컴퓨터 세팅은 남아 있을 것 입니다 .

**Fully clean the drive - 전체적인 드라이브 청소**

10 11 다 .>【"Reset" 버튼을 눌러 복원 기능을 실행 하십시오 .】 드라이브는 공장셋팅상태로 완전 복원 될것이며 다소 시간이 더 소요 됩니

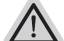

#### **다음과 같은 사항이 발생 할 것 입니다**

- ˙ 디스크나 웹사이트를 통해 설치된 어플은 제거 될 것입니다 . 한국어 ˙ 제거된 어플의 목록은 윈도우 화면에 남아 있을 것 입니다 .
- 

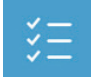

**Advanced options - 고급 선택**

**System Restore - 시스템 복원** 복원시점을 기록하여 당신의 PC 윈도우를 복원 합니다 .

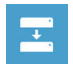

**System Image Recovery - 시스템 이미지 복원** 특정 이미지 파일을 이용하여 시스템 복원을 실행 합니다 .

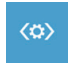

**Automatic Repair - 자동 수리** 윈도우 시스템의 문제를 자동으로 수리 합니다 .

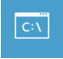

**Command Prompt - 명령 지시 메시지** 명령시지 메시지는 고급 트러블 슈팅시 사용 됩니다 .

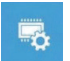

**UEFI Firmware Settings - UEFI 펌웨어 세팅** 당신 PC 의 UEFI 펌웨어 세팀을 변경 합니다 .

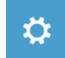

**시작 설정**

Windows 시작 동작을 변경 .

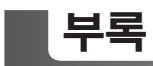

#### ■ 보증 및 서비스 :

보증서비스의 관련정보는 워런티 카드를 참조 하시거나 아래 기가바이트 홈페이지를 참고 하 십시오 .

http://www.gigabyte.com/support-downloads/technical-support.aspx

#### **자주하는 질문 :**

12 FAQ(자주하는 질문 ) 은 다음의 링크를 참조 하십시오 . http://www.gigabyte.com/support-downloads/faq.aspx